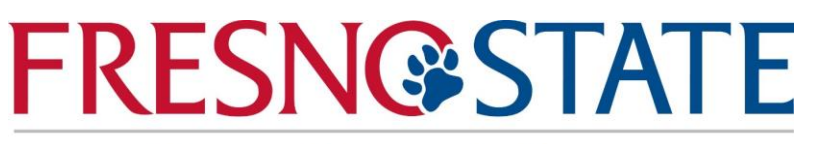

## **Dream Outreach Center**

Raul Z. Moreno, Coordinator 5240 N. Jackson Ave. Fresno, CA 93740 [raulm@mail.fresnostate.edu](mailto:raulm@mail.fresnostate.edu) (559) 278-5750 [www.fresnostate.edu/doc](file:///C:/Users/Raulm/Downloads/www.fresnostate.edu/doc)

## **CA Dream Act Application Steps**

## **Documents needed:**

- W-2 forms and other 2016 records of income (if you or your parents have any)
- 2016 income tax return(s) (if you or your parents have one)
- DACA Social Security Number (if applicable)
- 1. Apply to the CA Dream Act
	- a. Go to [www.dream.csac.ca.gov](file:///C:/Users/Raulm/Downloads/www.dream.csac.ca.gov) to begin the application process
	- b. New users will select "Start a NEW application"
- 2. Complete eligibility questions
	- a. Answer "yes" if you hold a SSN through DACA
	- b. Answer "yes" if you meet AB540 eligibility criteria
	- c. If you did not file a 2017-2018 year FAFSA answer "no"
- 3. Create Student Account
	- a. Complete student information section
	- b. Complete student address section
	- c. Complete student contact section
	- d. Complete security information section
		- i. Create a User ID
		- ii. Create password
		- iii. Select security question and provide answer
	- e. Log-in to begin application process
- 4. Begin Application Process/Complete Student Section
	- a. Item 8- SSN/ITIN-provide DACA SSN, ITIN (if available), If no SSN-provide 9 zeros
	- b. Item 11-SSID-state wide identification number is included in your high school transcripts
	- c. Item 16-"Your Citizenship Status"- select "No, I am not a citizen or an eligible noncitizen

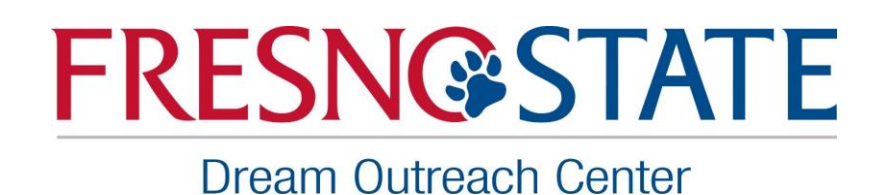

- 5. Dependency Section
	- a. Answer the yes or no questions
	- b. Provide number of people living in your household
	- c. Provide number of people in your household who will also be attending college
- 6. Parent Section
	- a. If considered a dependent student, this section must be completed
	- b. Provide parent information
		- i. Marital status
		- ii. SSN/ITIN/or if no SSN or ITIN enter 9 zeros
		- iii. Benefits received by anyone living in the household
		- iv. Tax information
- 7. Parent Signature
	- a. Click on parent signature link and select correct option from dropdown menu
	- b. Select option to create parent pin if the parent does not have one
	- c. Complete student information required (info must match student information provided on the application)
	- d. Provide required parent information
	- e. Once information is completed, a 4-digit PIN number will be provided
	- f. Click "continue" to provide parent signature and submit the application
- 8. Create WebGrants account
	- a. To create a WebGrants account go to<https://mygrantinfo.csac.ca.gov/logon.asp>
	- b. Provide information required
	- c. Will use this account to check financial aid awarded